# **Writing Your First Firmware**

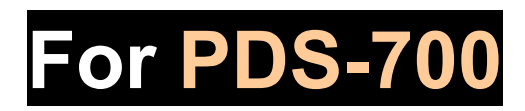

December 2009, Version 1.0

# **Table of Contents**

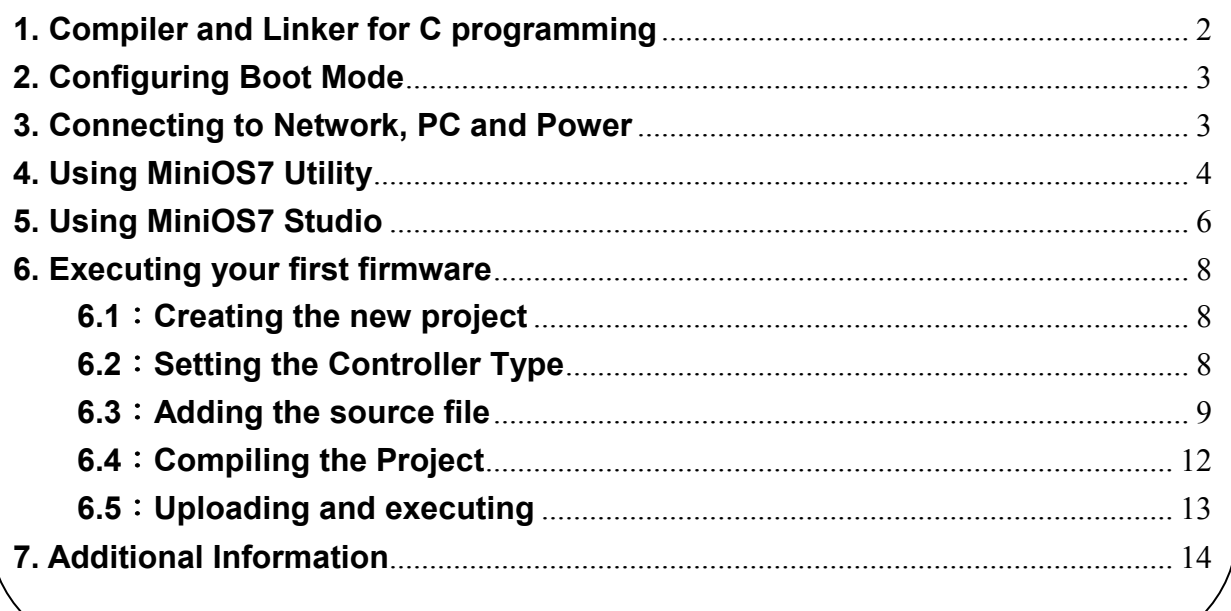

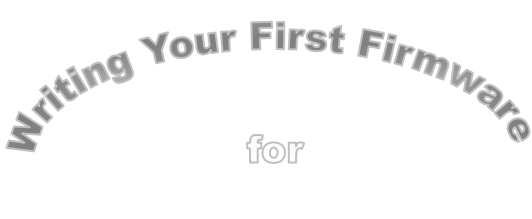

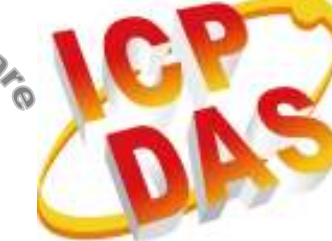

**PDS-700** 

# **1. Compiler and Linker for C programming**

To develop programs for PDS-700 series, you can use the compilers below:

- 1. BC++ 3.1~5.02
- 2. MSC
- 3. MSVC (before version 1.52)
- 4. TC 2.01
- 5. TC++ 1.01

From Borland's web site, you can download the free TC 2.01 compilers. Web site: http://edn.embarcadero.com/article/20841 To download this, you must have registered as a free member.

# **2. Configuring Boot Mode**

**Non PoE**: **PoE**:

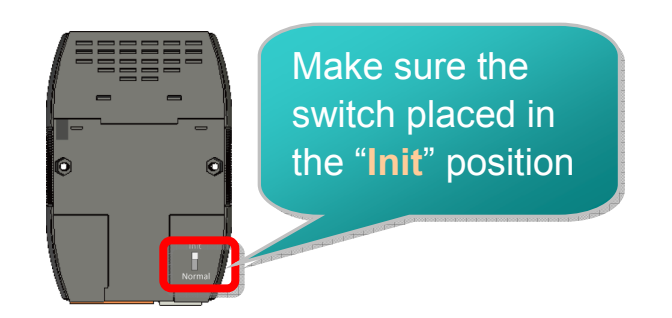

# **3. Connecting to Network, PC and Power**

The PDS-700 is equipped with an RJ-45 Ethernet port for connection to an Ethernet hub/switch and PC. You can also link directly the PDS-700 to PC with an Ethernet cable.

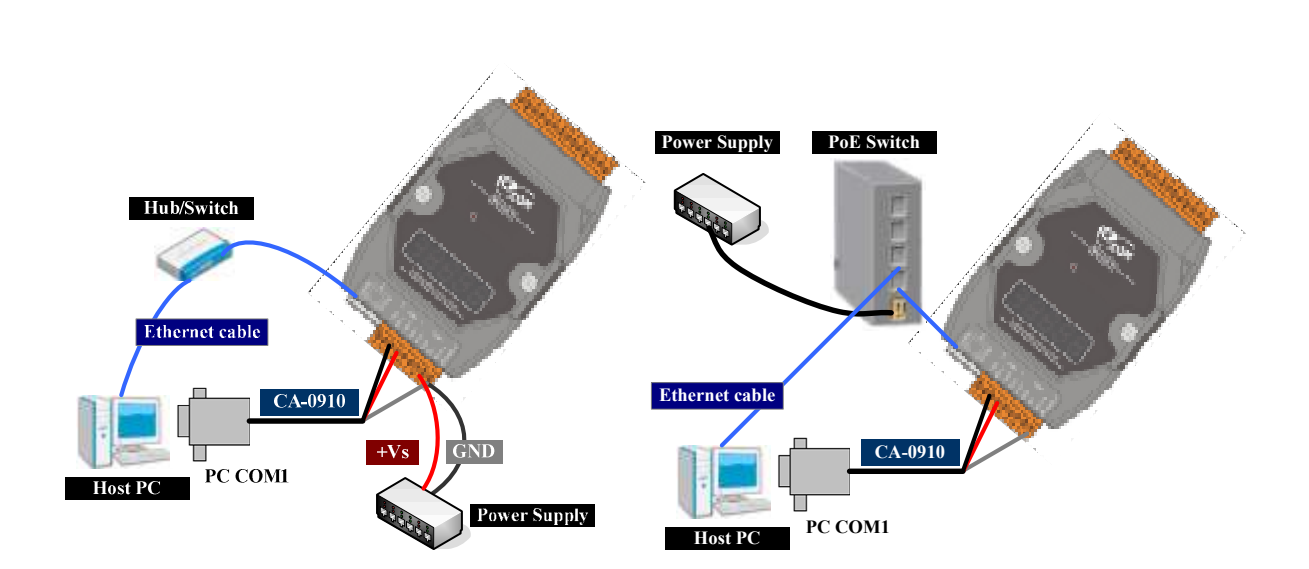

# **4. Using MiniOS7 Utility**

The location of the MiniOS7 Studio: CD:\Napdos\minios7\utility\minios7\_utility\ ftp://ftp.icpdas.com/pub/cd/8000cd/napdos/minios7/utility/minios7\_utility/

#### Step 1: Run the **MiniOS7 Utility**

Double-click the MiniOS7 Utility shortcut on your desktop.

#### Step 2: Press "**F12**" or choose "**Search**" from the "**Connection**" menu

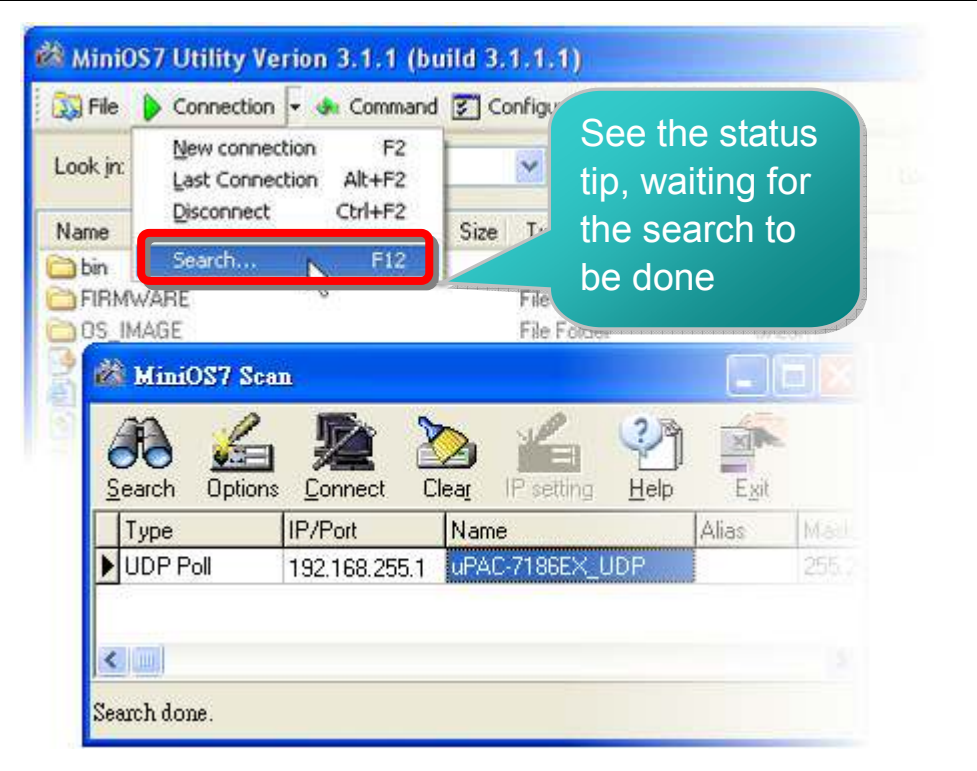

Step 3: Choose the module name and then choose **"IP setting**" from the toolbar

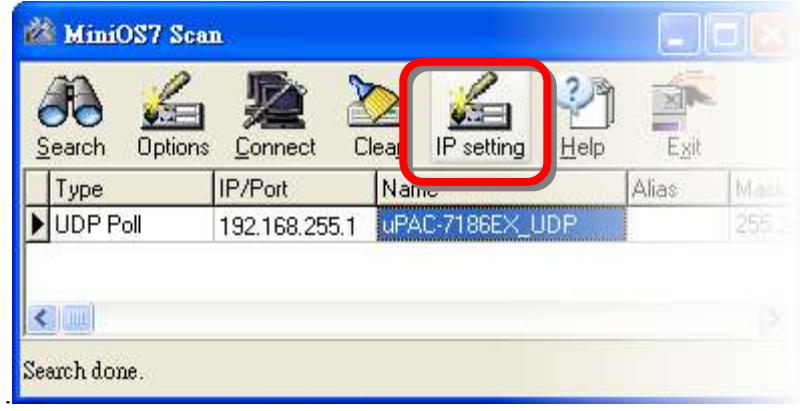

Step 4: Assign a new IP address and then choose "**Set**" button and press the **Yes** button

The factory default IP settings in PDS are as follows:

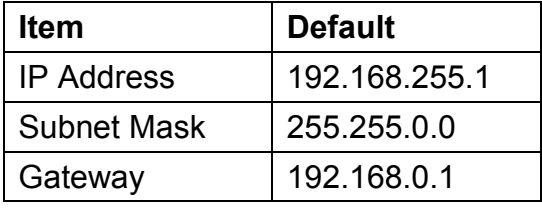

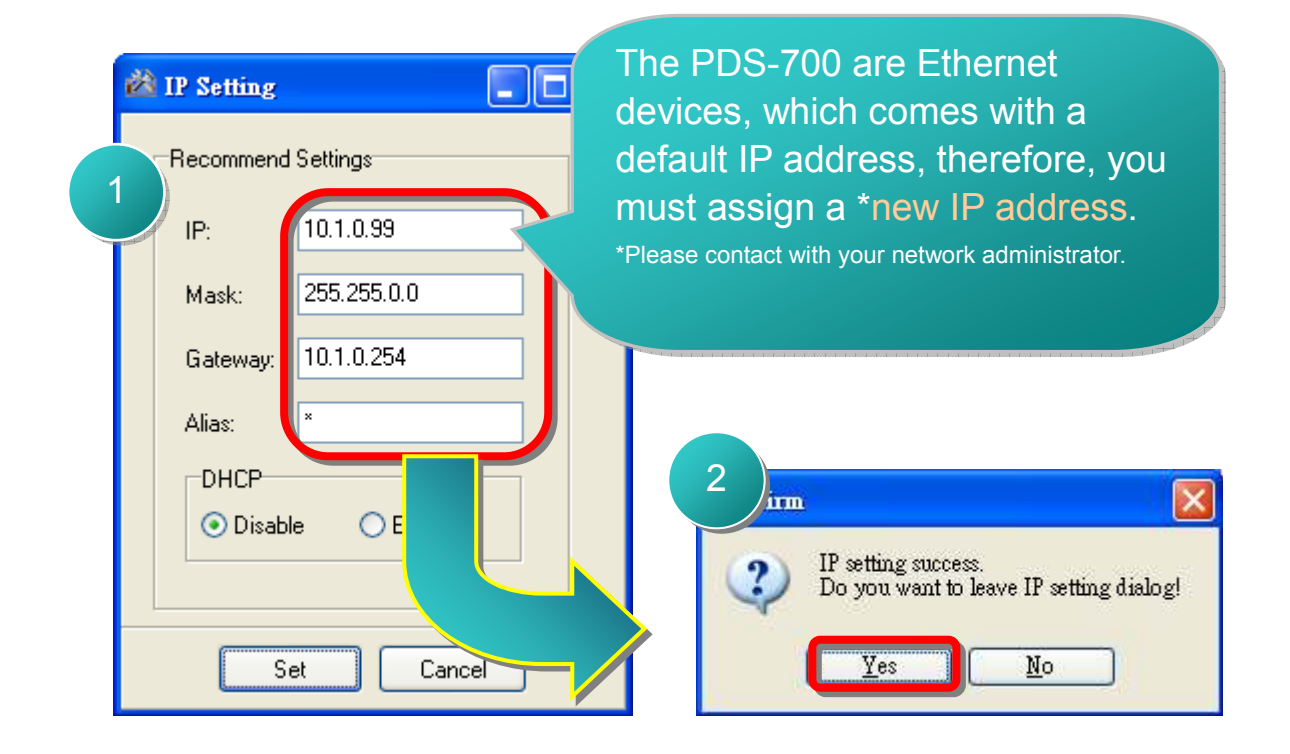

# **5. Using MiniOS7 Studio**

The location of the MiniOS7 Studio: CD:\Napdos\minios7\Studio\ http://ftp.icpdas.com.tw/pub/cd/8000cd/napdos/minios7/studio/

**Step 1: Click the Tools → Environment Options** 

#### Step 2: Select the **Controller & Associations** tab and set the **Controller Type**

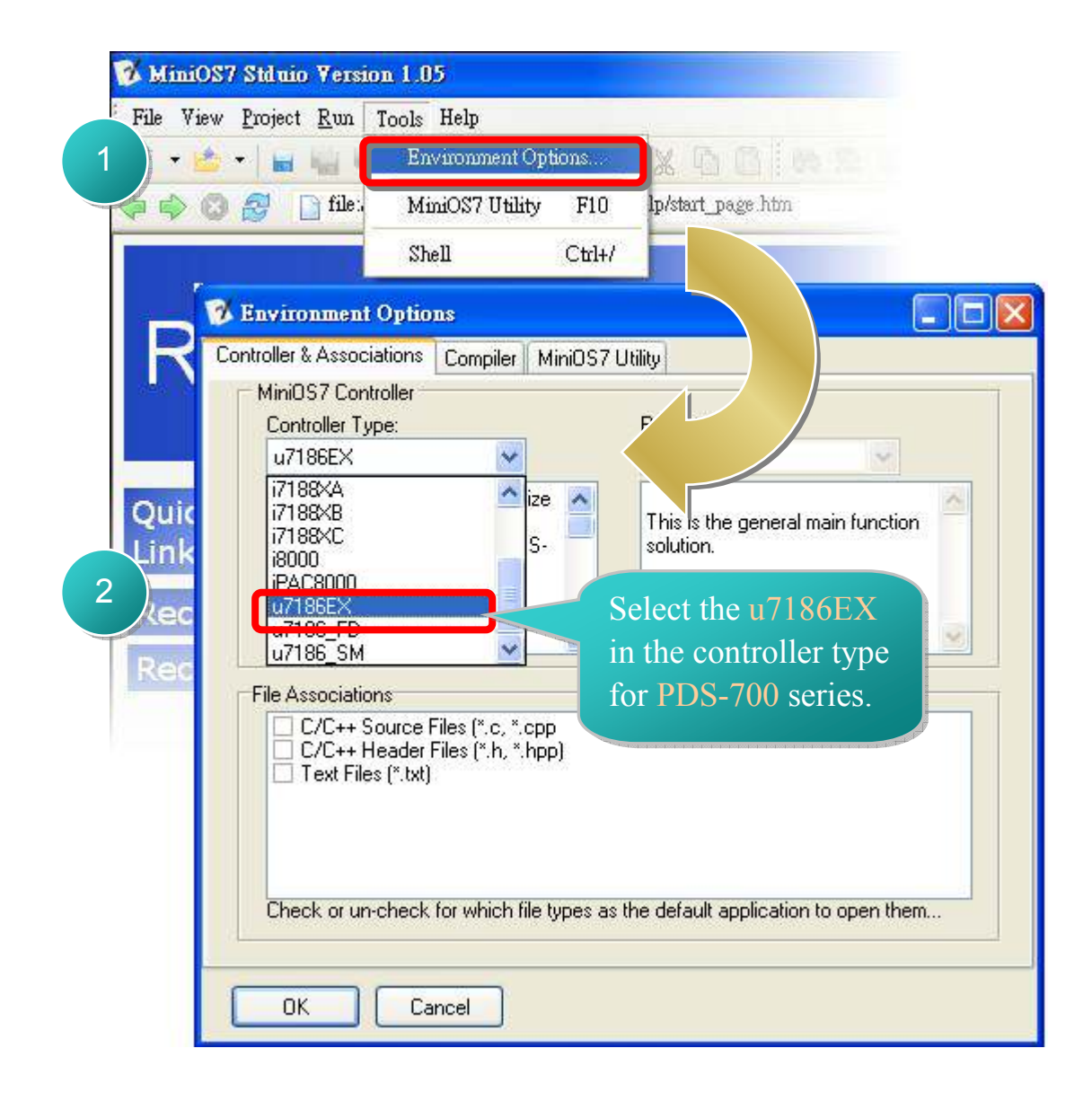

#### Step 3: Select the **Compiler** tab and set the **Compiler Path**

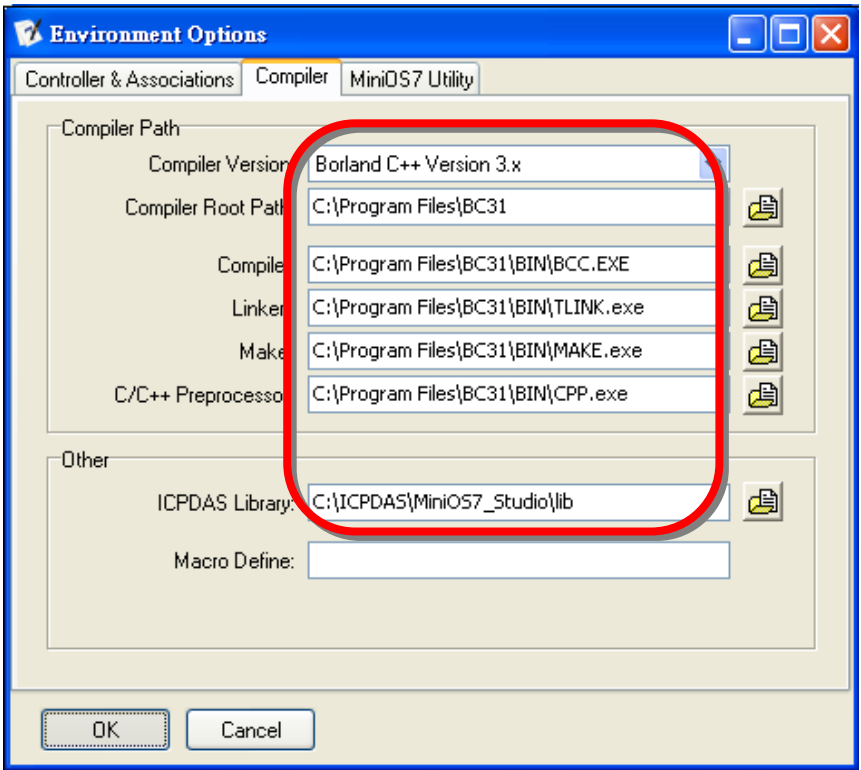

#### Step 4:Select the **MiniOS7 Utility** tab and set **MiniOS7 Utility**, **Connection String**

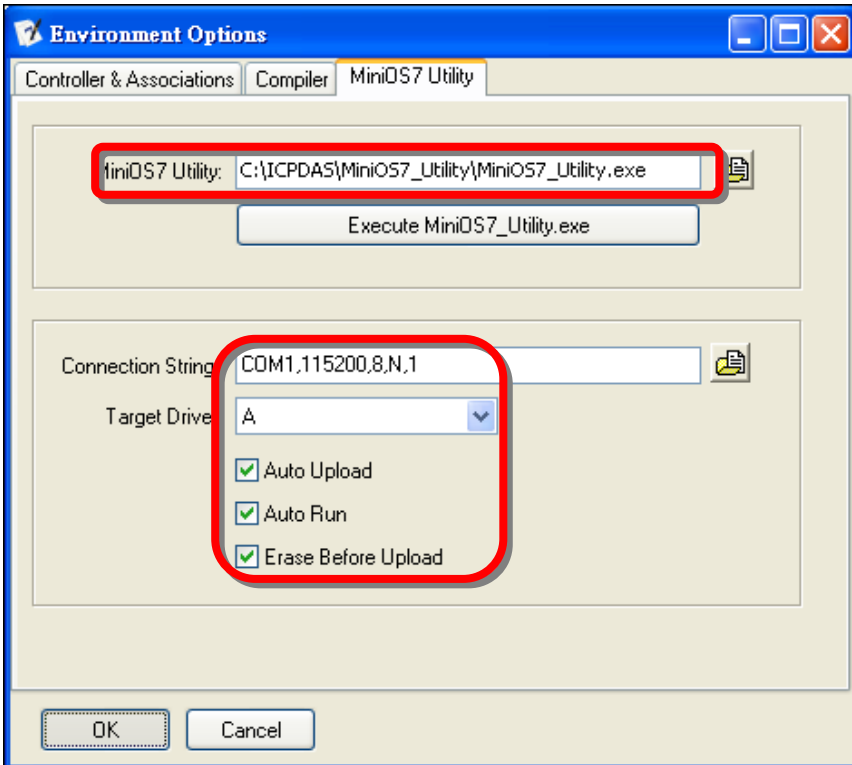

# **6. Executing your first firmware**

#### **6.1**:**Creating the new project**

#### Click the File  $\rightarrow$  **New**  $\rightarrow$  **Project**

The workspace window shows the new project files.

#### **6.2**:**Setting the Controller Type**

Choose the properly controller type for your production.

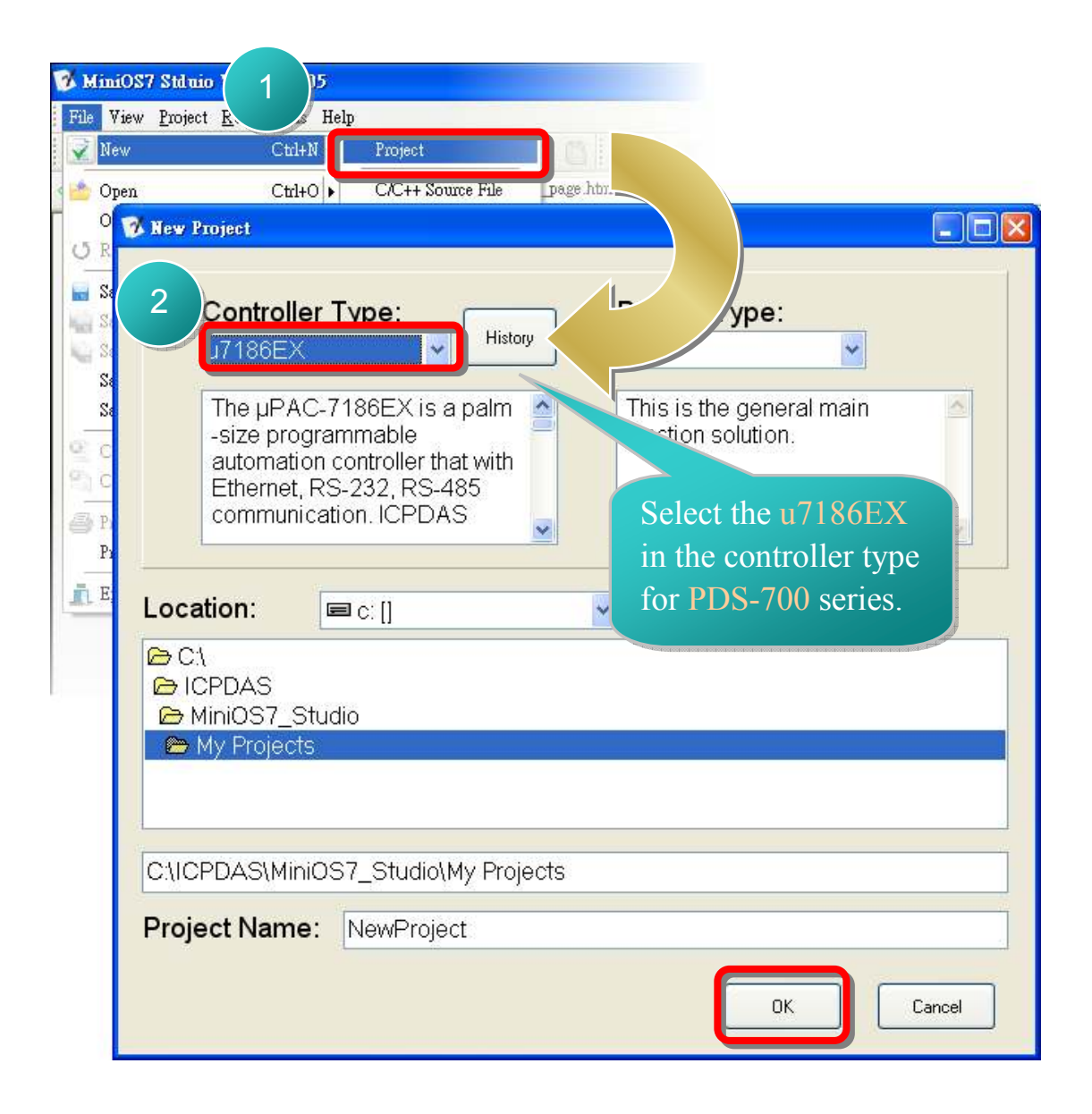

#### **6.3**:**Adding the source file**

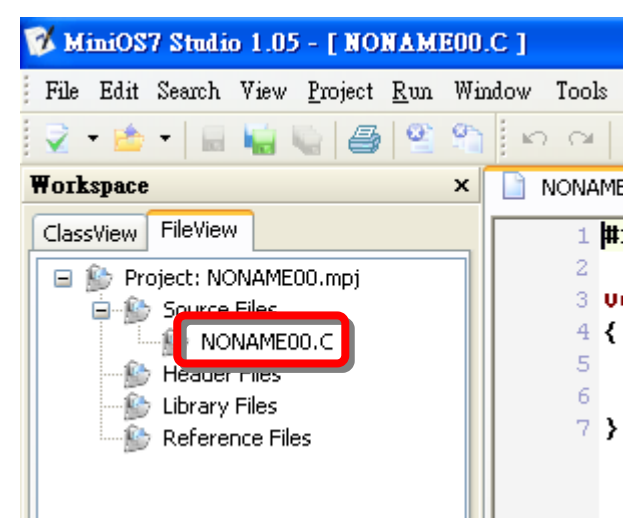

Double click the **NONAME00.C** source file for programming.

Of course you can add the existing files to the project.

**Right click the Source Files → Add Files** 

Choose your file and press the **Open** button.

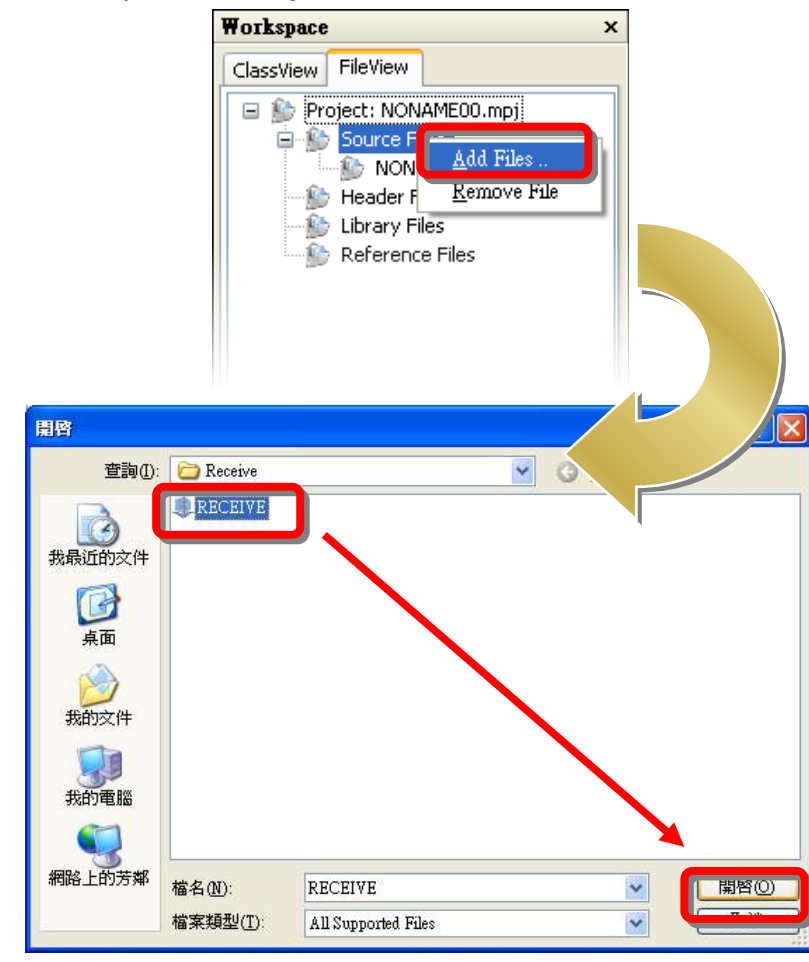

**Copyright © 2009 ICP DAS Co., Ltd. All Rights Reserved.** 9

You can also use the demo source code below.

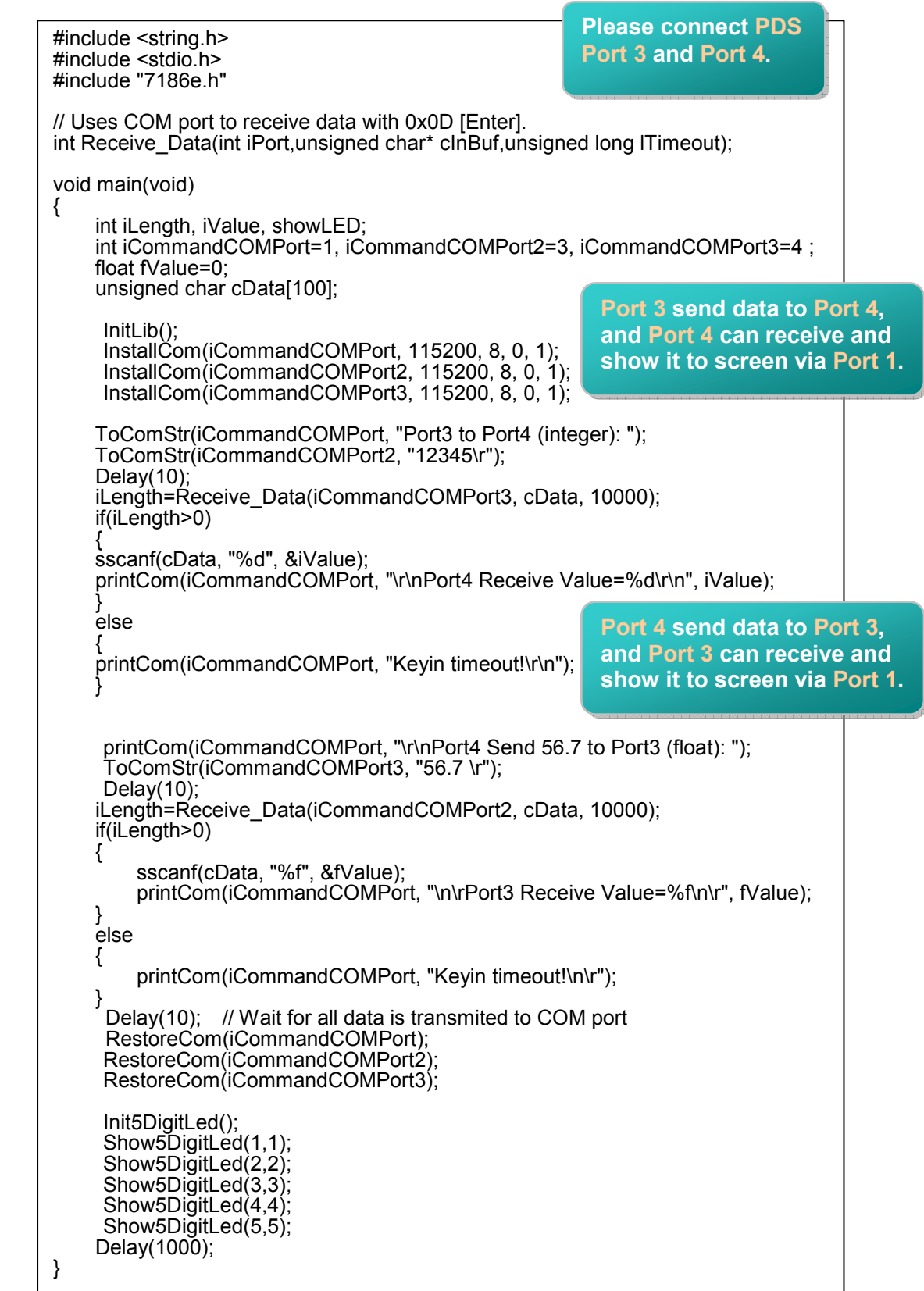

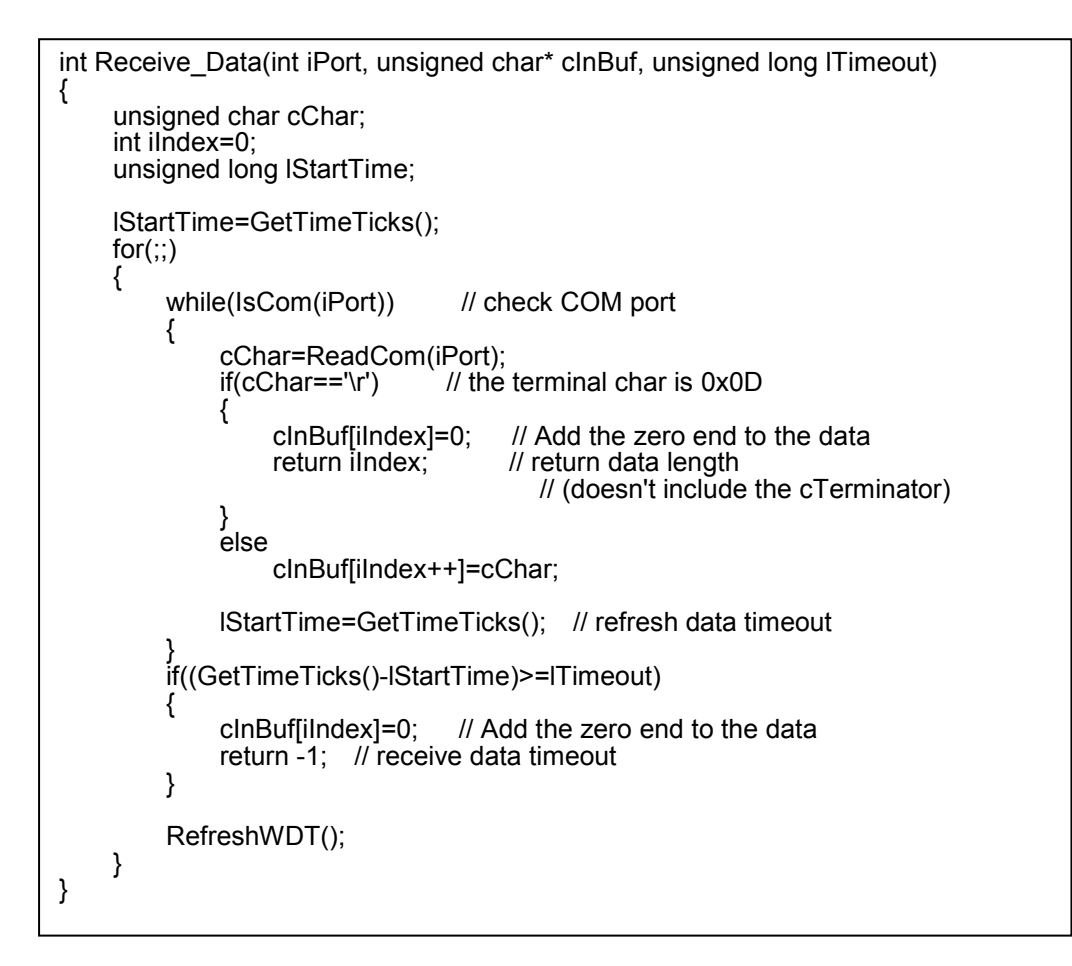

#### **The flowchart of this demo program**

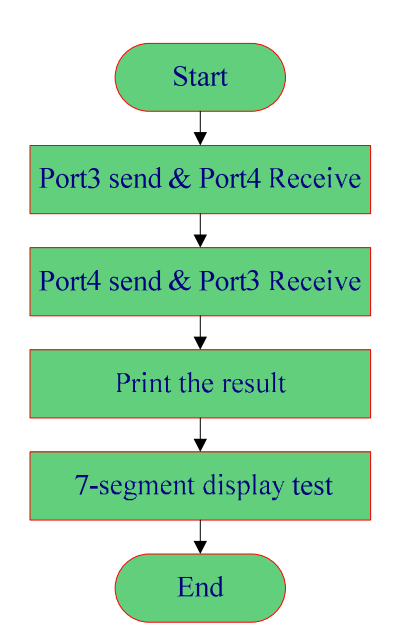

The firmware prints the result string to the Port1 of the PDS.

The 7188XW (PC) gets the string via the serial port and then shows it in the screen.

#### **6.4**:**Compiling the Project**

#### Click the **Project**  $\rightarrow$  **Compile**

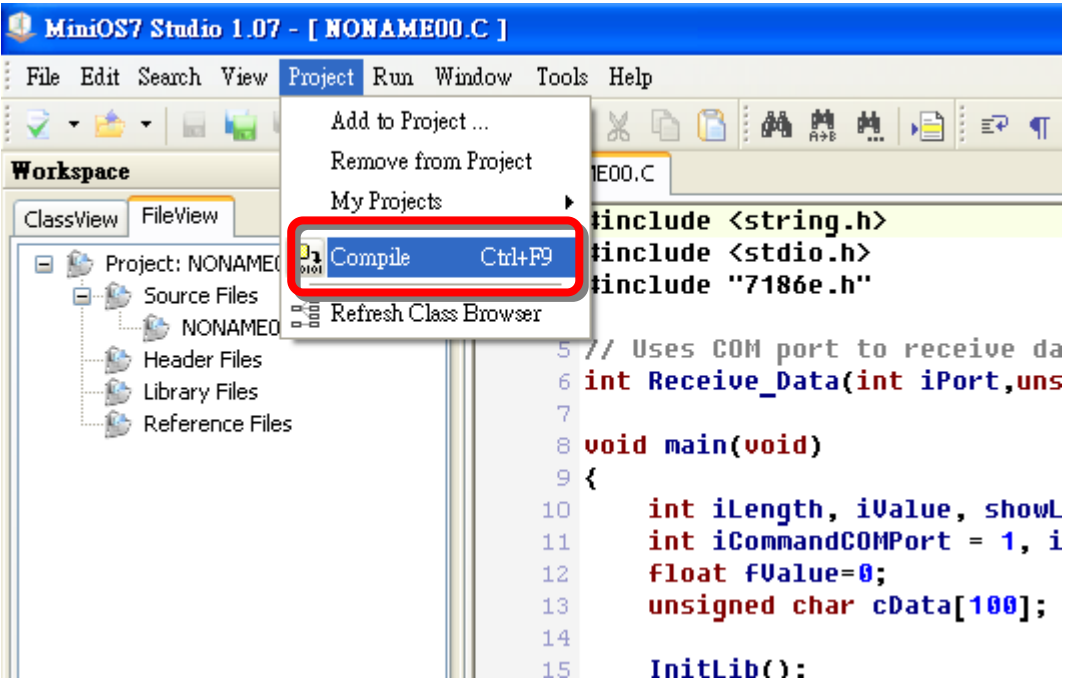

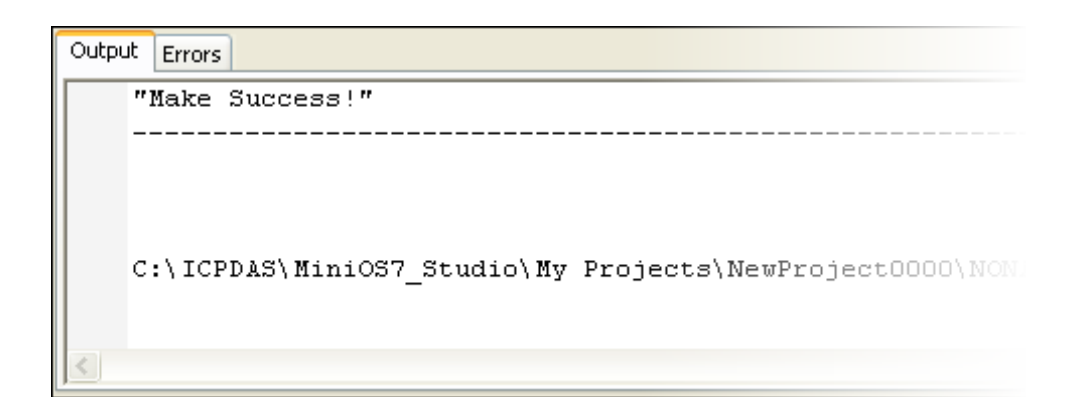

#### **6.5**:**Uploading and executing**

#### Click the **Run**  $\rightarrow$  **Compile and Run**

Upload the exe file to PDS and execute.

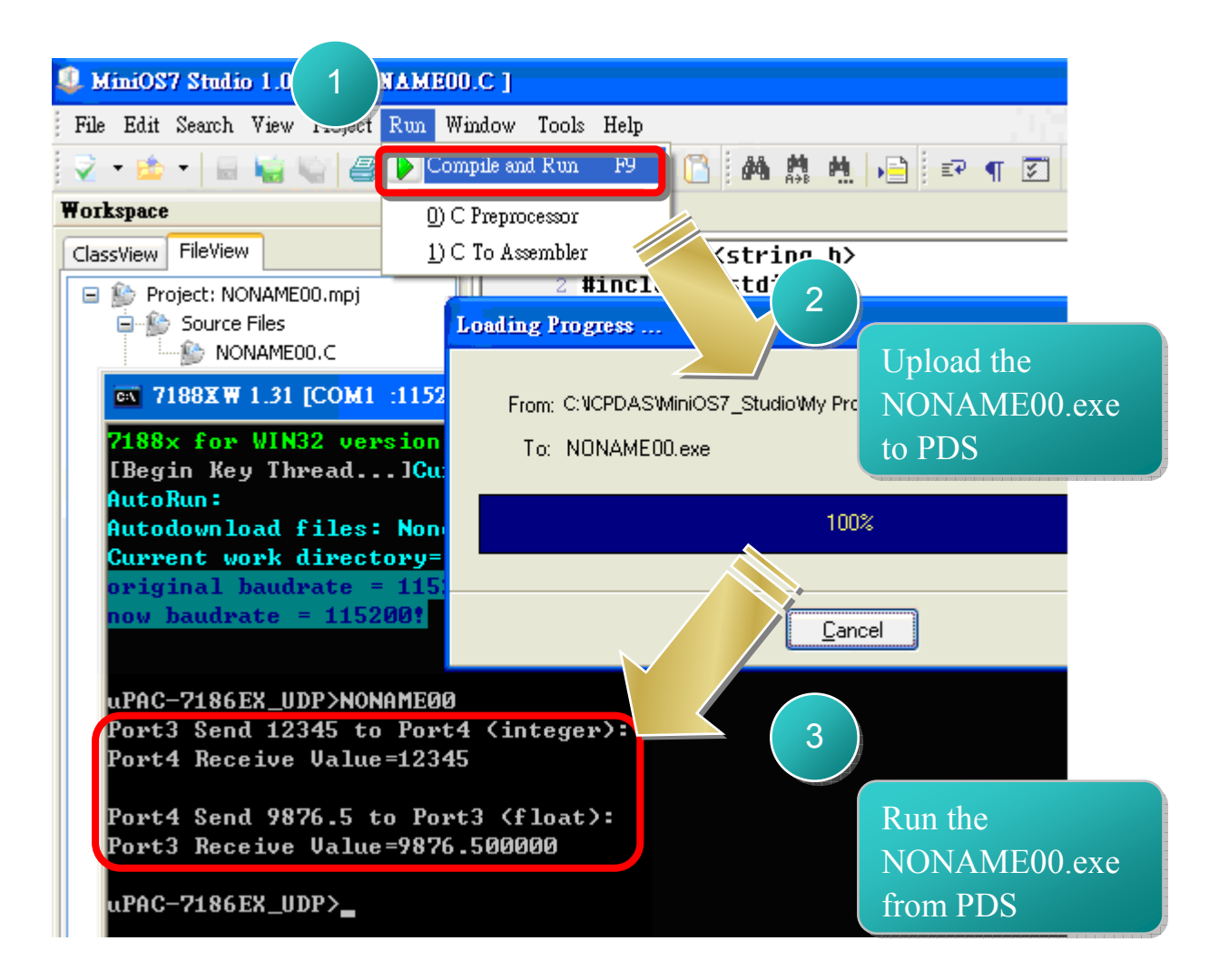

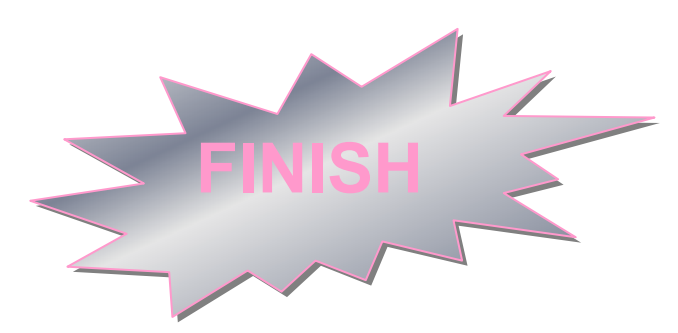

# **7. Additional Information**

#### **PDS-700 Document**:

CD:\Napdos\PDS/PDS-700\document\

http://ftp.icpdas.com.tw/pub/cd/8000cd/napdos/pds/pds-700/document/

**PDS-700 firmware**:

CD:\ Napdos\PDS\PDS-700\VxComm\Server(PDS)\ http://ftp.icpdas.com.tw/pub/cd/8000cd/napdos/pds/pds-700/vxcomm/serve

**More demo programs**:

CD: \NAPDOS\PDS\PDS-700\demo http://ftp.icpdas.com.tw/pub/cd/8000cd/napdos/7186e/demo/

#### **The ICP DAS Web Site**

http://www.icpdas.com

- Technical support
- Supplies and ordering information
- Information to enhance the product
- **FAQ & Application story**

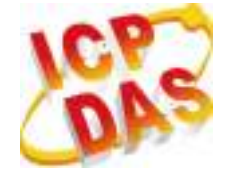

**Contact Us**

Service@icpdas.com

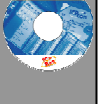

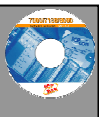